Step 1: Open the MakerBot Application

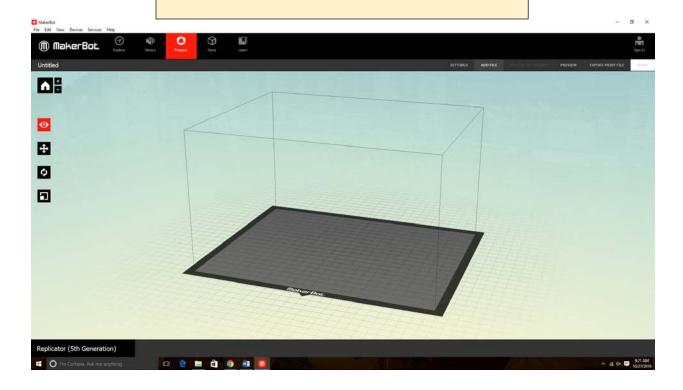

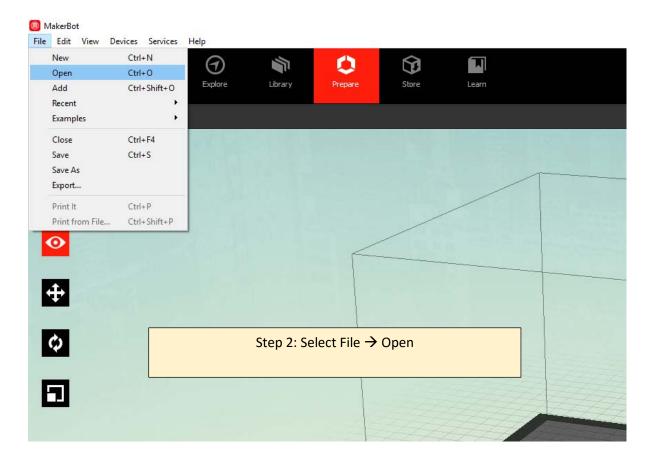

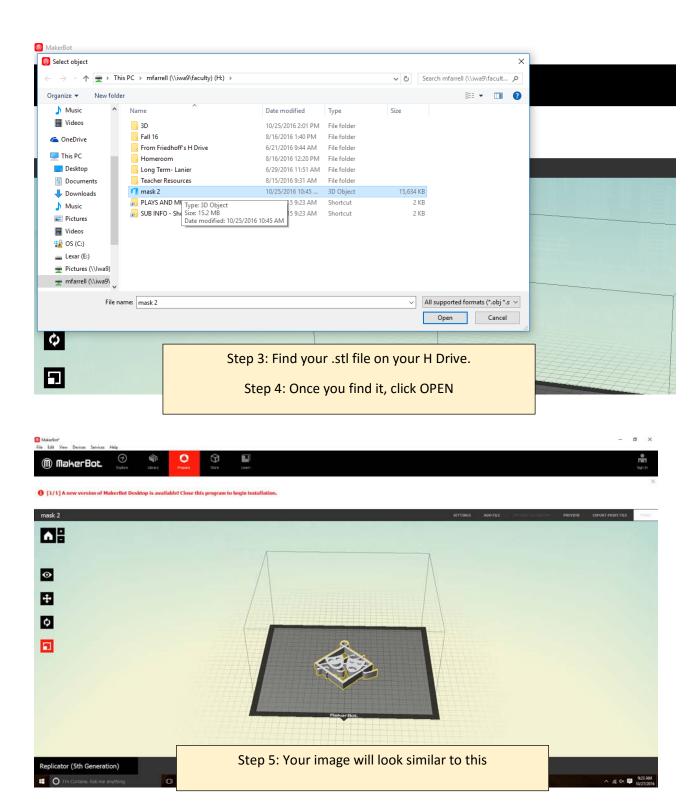

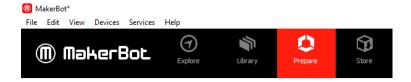

 $oldsymbol{0}$  [1/1] A new version of MakerBot Desktop is available! Close this program to

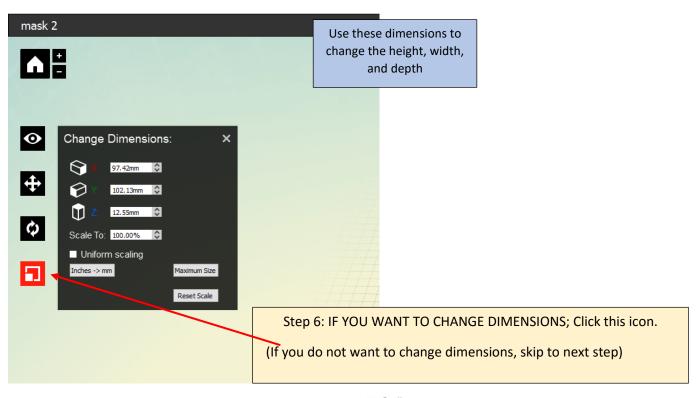

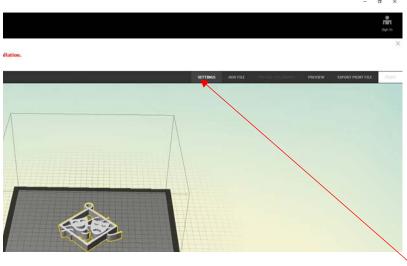

Step 7: Once your ornament is the correct size, click SETTINGS

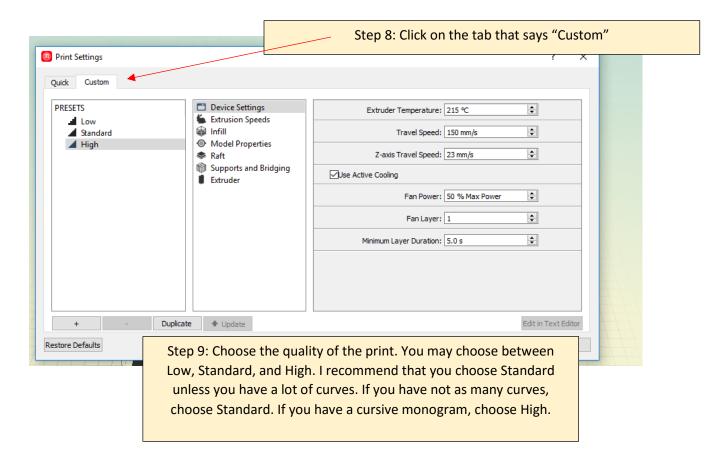

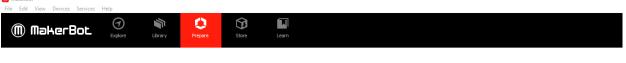

 $oldsymbol{0}$  [1/1] A new version of MakerBot Desktop is available! Close this program to begin installation.

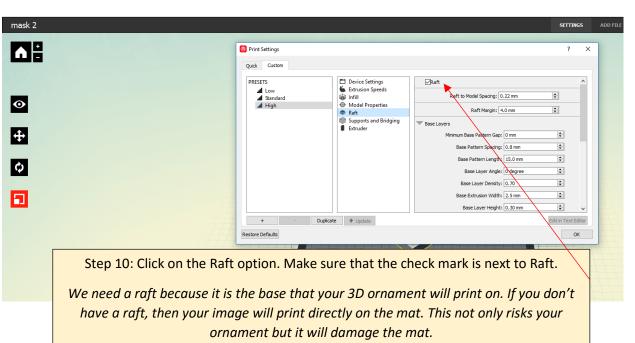

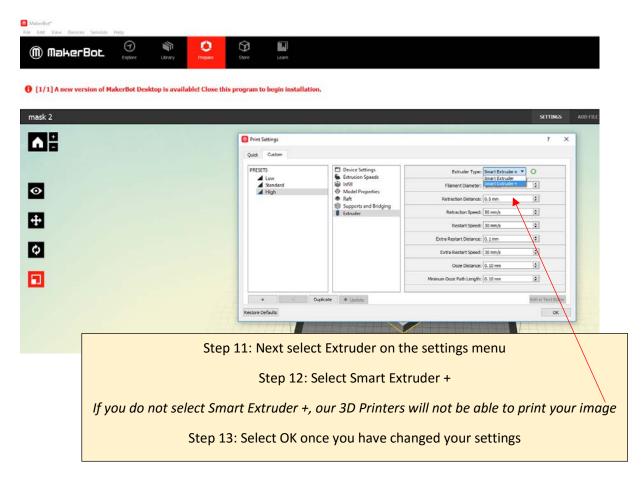

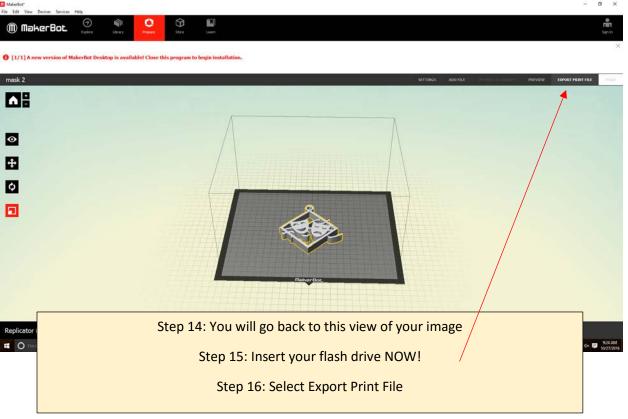

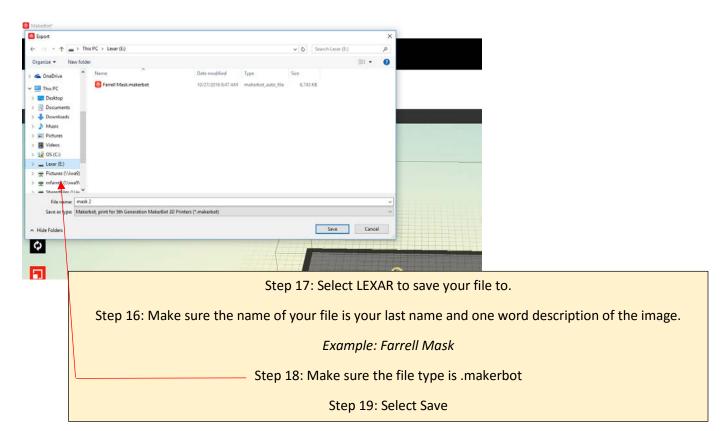

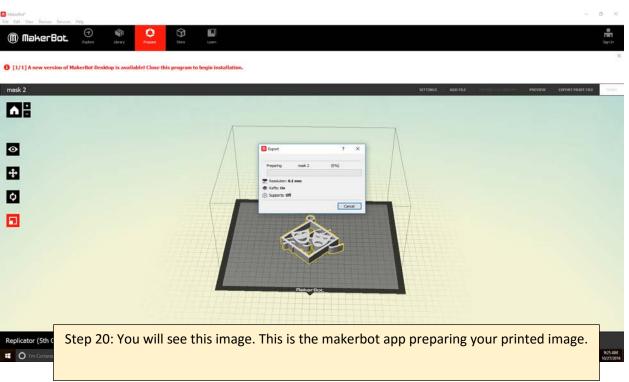

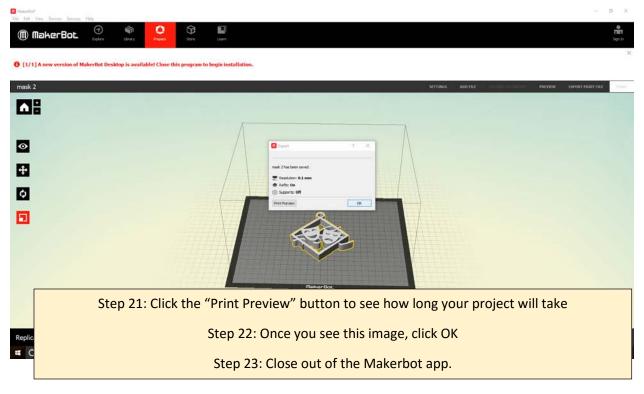

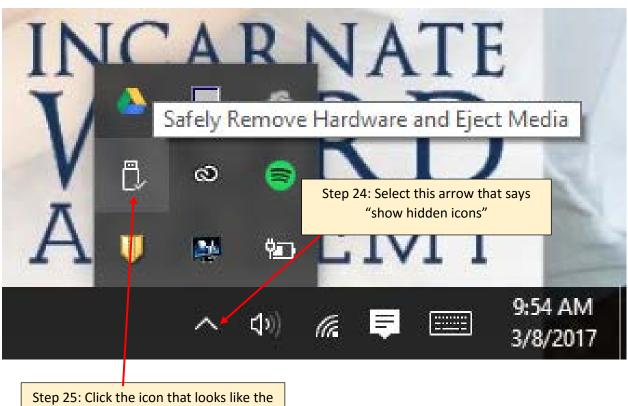

flash drive

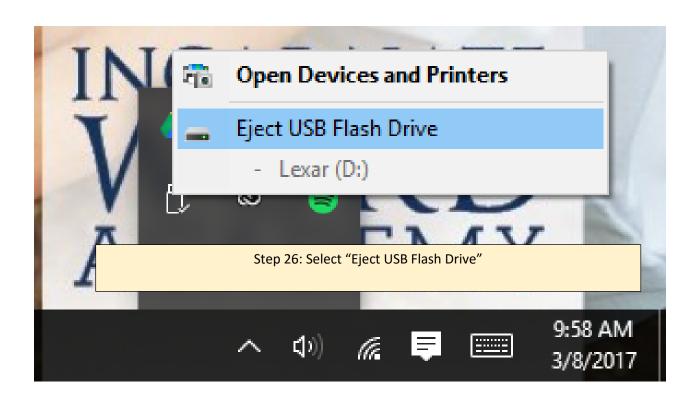

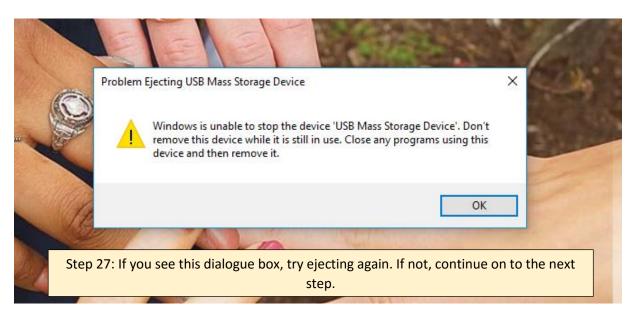

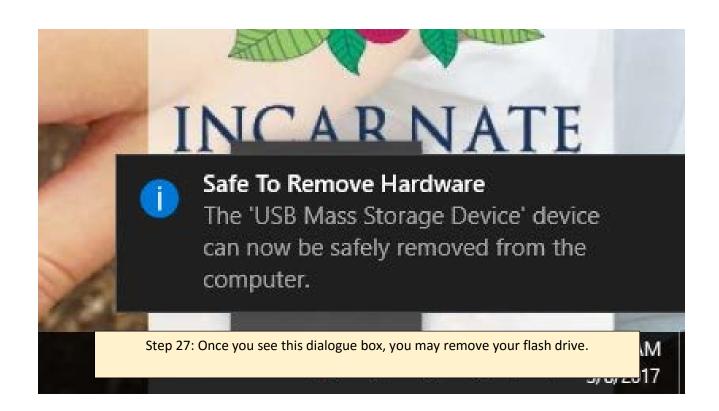

Step 28: GO PRINT YOUR 3D OBJECT!